# **OEM Splash Screen**

In line with using Lighthouse Version 6 (or above) software, Raymarine is pleased to announce the option of adding an OEM splash screen to the power-on sequence for the a, c, e, and gS Series Multifunction display products. The uploaded OEM splash screen will be viewed after the initial power-on Raymarine splash screen.

To enable the upload of the customized splash screen, 2 upgrade script files have been provided (rayatom.upgrade.08.sh & rayatom.upgrade.08.sh.sig) which are required along with the splash screen image file to complete the upload onto the Multifunction Display products.

The image to be used for the customized splash screen must be created to match the resolution of the intended Multifunction Display and saved as a .png file format, and named as follows depending on the display model:

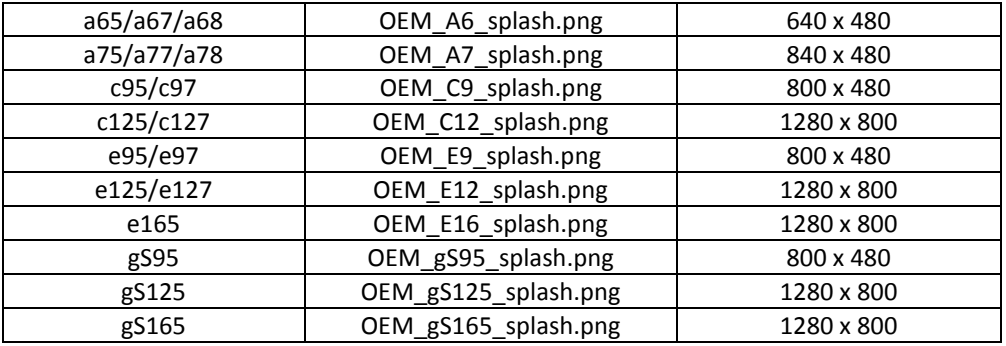

# **OEM Splash Screen Upload Instructions**

1) using appropriate software, set the image size to the correct resolution to match the Multifunction Display product

2) save and rename the customized image to the .png filename to match the Multifunction Display product

3) copy the image file to an empty microSD card with the required rayatom.upgrade.08.sh & rayatom.upgrade.08.sh.sig software files

4) insert the microSD card into the chart reader of the Multifunction display and power on, the uploading of the OEM Splash Screen will proceed

5) Power-on the display unit and the software upgrade will automatically proceed without user intervention; after approximately 60 seconds you will be instructed to remove the microSD from the chart card slot and upon removing the microSD card the display unit will reboot to the '**warning–limitations on use**' screen and the uploaded splash screen will be viewed during the display start-up.

#### *Additional notes*

- *It is possible to add multiple .png files on a single microSD for multiple upgrades across different Multifunction Display types.* 

- *Do not set the file gamma in the .png, as this will cause the image to appear too dark.* 

#### **Locating the OEM splash screen software files**

Both of the customized splash screen script files (rayatom.upgrade.08.sh & rayatom.upgrade.08.sh.sig) can be located through the following link:

**[OEM Splash Screen Software File](https://flir.app.box.com/s/3oyexzsa5ibzepan9kw1) – DOWNLOAD**

# **Additional Information**

### **Retaining the uploaded OEM splash screen during software update**

- Ensure to exclude the rayatom.upgrade.08.sh & rayatom.upgrade.08.sh.sig files from future software upgrade file packages if wanting to retain the previously uploaded customized splash screen when performing a routine software update.

- Please note if adding the customized splash screen upgrade (08) files to the Multifunction display software upgrade file package without a splash screen .png file, this will delete any previously uploaded customized splash screen when performing the software upgrade.

# **Removing/deleting the OEM splash screen**

In order to return the Multifunction display to the default power-on Raymarine splash screen, either:

 copy the customized splash screen files (rayatom.upgrade.08.sh & rayatom.upgrade.08.sh.sig) onto an empty microSD card and insert the microSD into the display's chart reader then power-on the display for the display to acknowledge the 08 files and in turn, restore the power on sequence to show the Raymarine splash only.

or

 add the customized splash screen upgrade (08) files to the routine software upgrade file package and exclude the customized splash screen png file.

Also, performing a System Settings Reset, System Settings & Data Reset or Power-On Reset will not remove the customized splash screen.